# MESSAGE

# **Outlook on the Web – Quick Reference Card**

#### **Access Outlook on the Web**

To access Outlook on the web, open your web browser and enter the following address in the address line:

**portal.office.com**

The following will appear

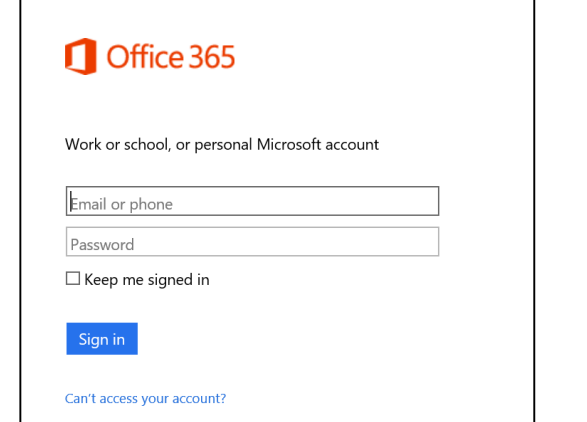

- 1. Enter your E-Mail address and password
- 2. Press the Sign in button

#### **Navigation**

To navigate in Office 365 you can use the Application Launcher or Waffle in the upper left corner of your

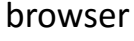

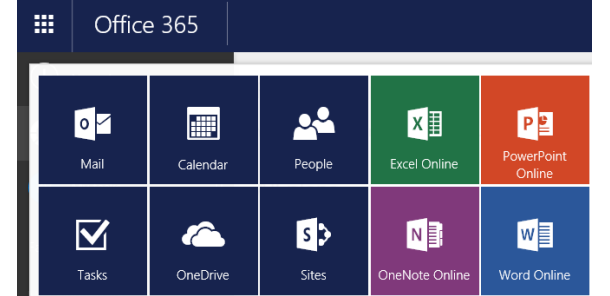

#### **Reading Pane**

2. Choose **Options**.

In the upper right corner of the Outlook Web App window, click on the **Settings** button .

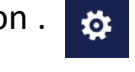

3. Go to the **Mail** category, **Layout** settings and select **Reading Pane**.

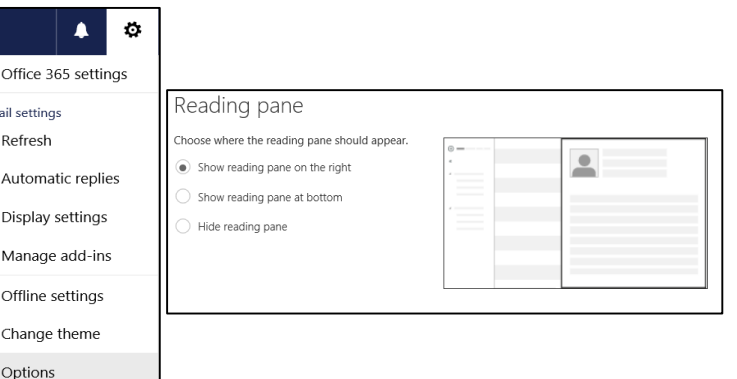

4. Choose your preferred settings.

5. Click **Save**.

#### **Setting Options**

1. In the upper right corner of Outlook Web App, click on the **Settings** button .

2. Choose **Options**.

3. Go to the **Mail** category, **Layout settings** and select **Email signature**:

- a. Enter your signature in the box.
- b. Click in the checkbox to "Automatically include my signature on new messages I compose."
- c. Click **Save**.

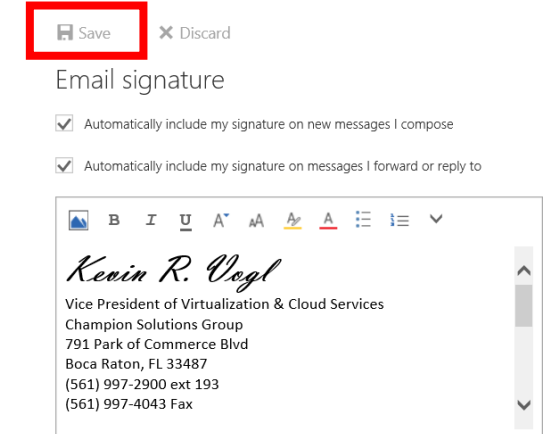

### c. **Message Format**

a. Set defaults for the formatting of your message here. To turn on the Bcc line, click in the **Always show Bcc** checkbox.

b. Change the font, size, color, or attributes to choose

- the default.
- c. Click **Save**.

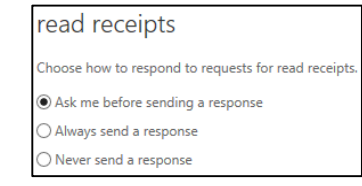

#### **Read Receipts**

a. Set defaults for the way you prefer to respond to requests for read receipts.

b. If you choose **Always send a response** or **Never send a response**, you will no longer be prompted for individual messages. The system will automatically send or not send a response based on your setting. If you leave the setting as is, you will continue to be prompted for each individual message.

## **Outlook on the Web – Quick Reference Card**

**MESSAGE** 

 $\mathbf{A}$   $\phi$ Office 365 settings Mail settings Refresh Automatic replies Display settings Manage add-ins Offline settings Change theme Options

©PS

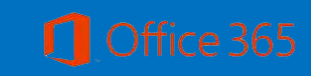

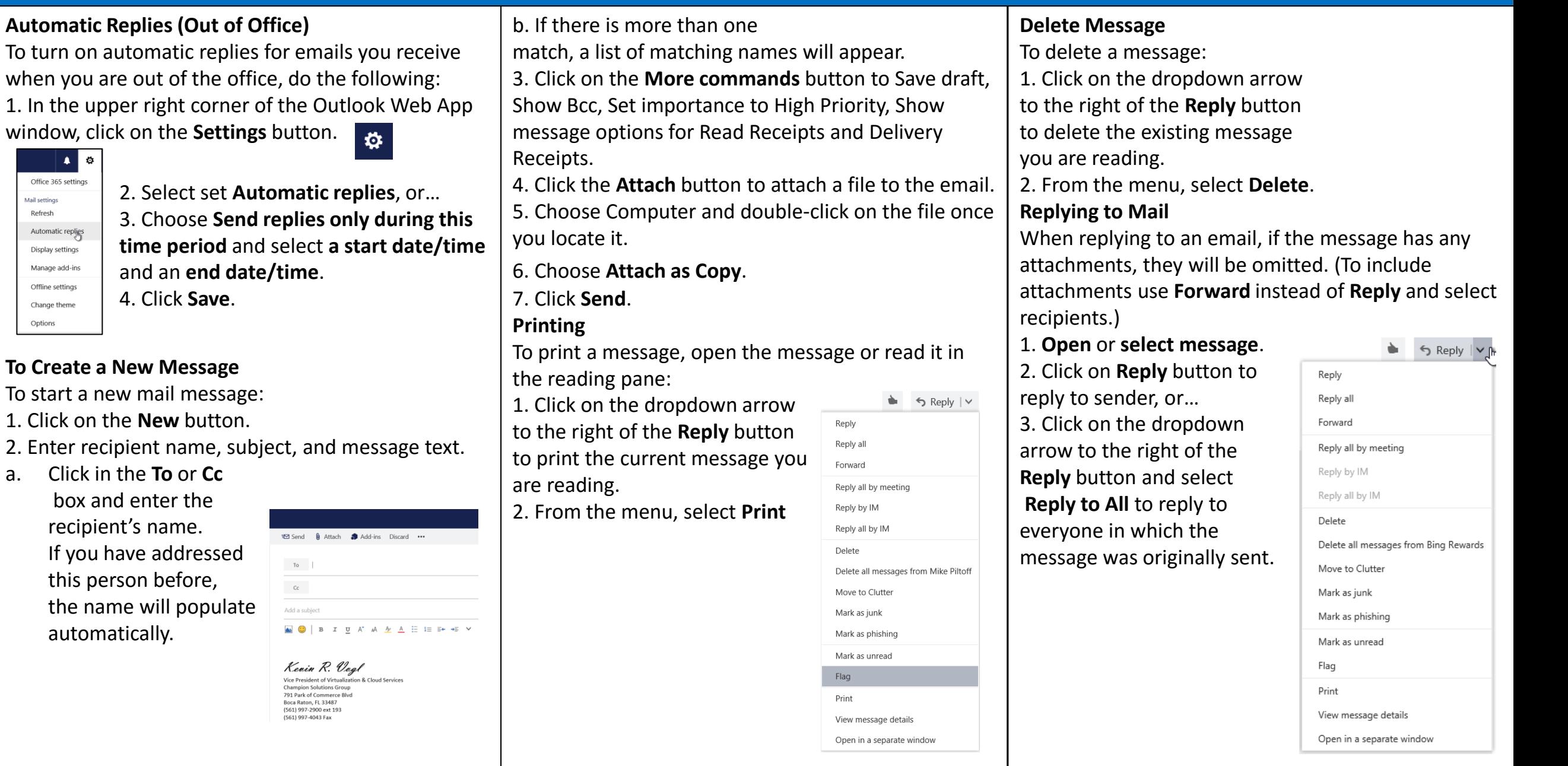

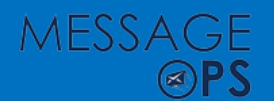

### **Outlook on the Web – Quick Reference Card**

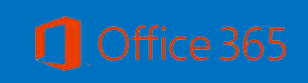

### **Calendar**

#### **Views**

To select a view from the Calendar view, go to the upper right corner of the window and click on the view you prefer.

Day Work week Week Month | Today

#### **Schedule Appointment/ Meeting**

1. Click **New** in Calendar.

2. Enter a name for your event.

3. If the event is a meeting, click **Invite Attendees**. (Appointments do not include invitees.)

4. Type the names of the people who you are inviting for the meeting. Use the **Resources** box to specify a conference room or special equipment that might be needed during the meeting. (Skip this step for appointments.)

5. Select the correct date and time from the list. If the meeting is scheduled to occur regularly, select **Repeat**.

6. Click the **Scheduling Assistant** button to view the invitees schedules. (Skip this step for appointments.) 7. Make any necessary changes.

8. In the **Show as** list, select how you want your schedule to appear for the duration of the meeting. You can select **Busy**, **Free**, **Tentative**, or **Away**. What you select here as the status will be visible to other people when they view your schedule.

9. Select the **Reminder** check box to be reminded about this meeting. This also reminds all recipients of the meeting request if they have reminders enabled on their calendars.

10. Choose the **Categorize** button to color code the meeting on your calendar. Keep in mind this is only for your calendar. If this is the first time you are selecting the category, you will be prompted to give the category a name. Type a name.

11. Click **OK**.

12. Once the meeting invite (or appointment) is complete, click **Send** for meeting or **Save** for appointment**.** 

#### **Groups**

Office 365 groups allow users to collaborate through the use of conversations, file sharing and group calendars. You can add members internally and externally. To create a group, open your calendar or OneDrive.

4. Choose your preferred settings.

5. Click **Save**.

#### **Setting Options**

1. In the upper right corner of Outlook Web App, click on the **Settings** button .

2. Choose **Options**.

3. Go to the **Mail** category, **Layout settings** and select

#### **Email signature**:

- a. Enter your signature in the box.
- b. Click in the checkbox to "Automatically include my signature on new messages I compose."
- c. Click **Save**.

#### **Groups**

Office 365 groups allow users to collaborate through the use of conversations, file sharing and group calendars. You can add members internally and externally. To create a group, open your calendar or

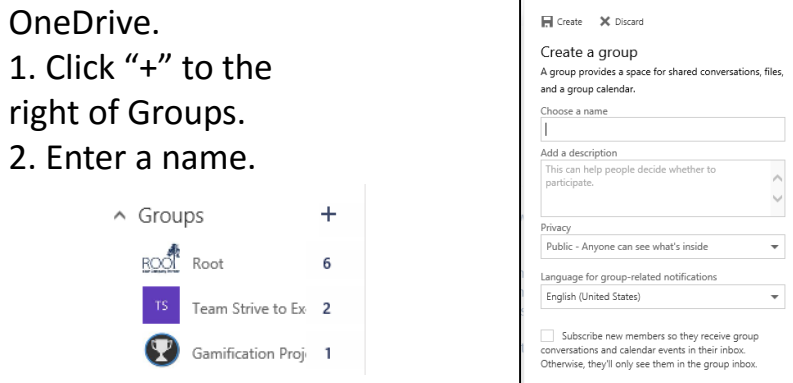

3. Select a privacy (**Private** or **Public).** 

4. Click in the checkbox "Subscribe new members so they receive group conversations and calendar

entries in their inbox. . ."

#### 5. Click **Create**.

6. When the add people box appears, enter the name of the person you would like to add and select.

Repeat until all members have been selected.

7. Click **Add** button when finished..

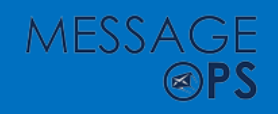

# **Outlook on the Web – Quick Reference Card**

#### **Sharing Calendars**

1. From the Calendar view, make sure your calendar is active.

2. Click **Share** button and from the dropdown menu, select **Calendar**.

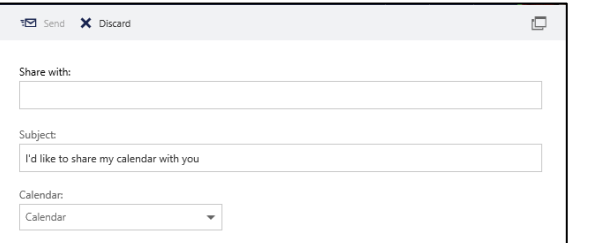

3. When the dialog box appears, type the name of the person you would like to share your calendar with. To share your calendar with a user, he or she must be in the company's global address list.

4. Select the level of details recipient(s) will be able to view in calendar events.

#### 5. Click **Send**.

6. Confirm permissions by clicking **Yes** or **No**. **Viewing Multiple Calendars in the Overlay Mode You can view multiple calendars with each user's**  calendar overlaying another user's. Calendars must be displayed in the Day view.

1. From the calendar view, click the **Day** view.

2. From the navigation pane, click to open all calendars.

3. To open additional calendars, select **Enter name**  for group calendars.

### **People (Contacts)**

You can capture information about people by creating contacts. Contacts are like electronic business cards that store information.

Add New Contact Manually

1. Click on the **App Launcher** and select the **People**  tile.

2. Click on the **New** button.

3. Enter contact information.

4. Click **Save**.

#### **Add New Contact Automatically**

1. From an email, in the reading pane or an open email, Click on the person's name you would like to add as a contact.

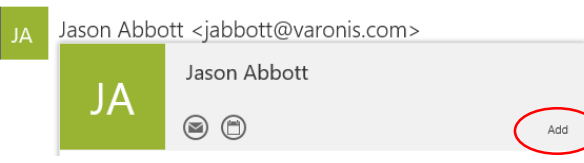

2. Click on add and then add any additional information and click save.

Create Contact List

1. From the People, click on dropdown arrow to the

right of **New**.

2. Select **Contact List**.

 $\oplus$  New  $\vee$ Manage V Contact Contact list Group

3. Enter a name for the list, i.e. Project Team.

- 4. Click in the member's field and type name.
- 5. Select name from list.

6. Once all names have been entered, click **Save**  when finished.

### **Web Apps**

1. To access the web apps in Office 365, click on the App Launcher, and select the app.

2. Click on the online Web App

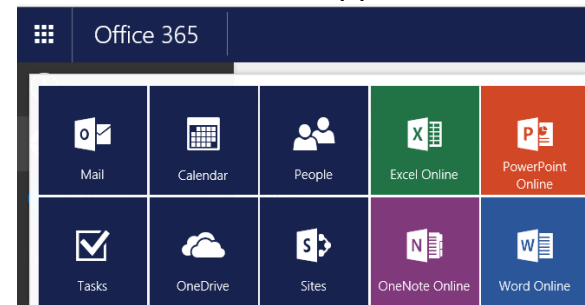

**Filing Documents in Specific Folders on OneDrive** 

1. Click on the **App Launcher** and select **OneDrive.** 

2. Select the folder in which you want to store your document.

3. Click on the **New** button and choose the online web app.

4. The app launches.

5. When finished, name the file by double-clicking in the title bar on the default name.

6. You can click the **Back** button to return to OneDrive and you will see your file in OneDrive.